- 1. Log on the internet and go to [http://www.mypyramid.gov](http://www.mypyramid.gov/)
- 2. On the left side of the page there will be a cyan *box* that is titled My Pyramid Plan. Click on the link.

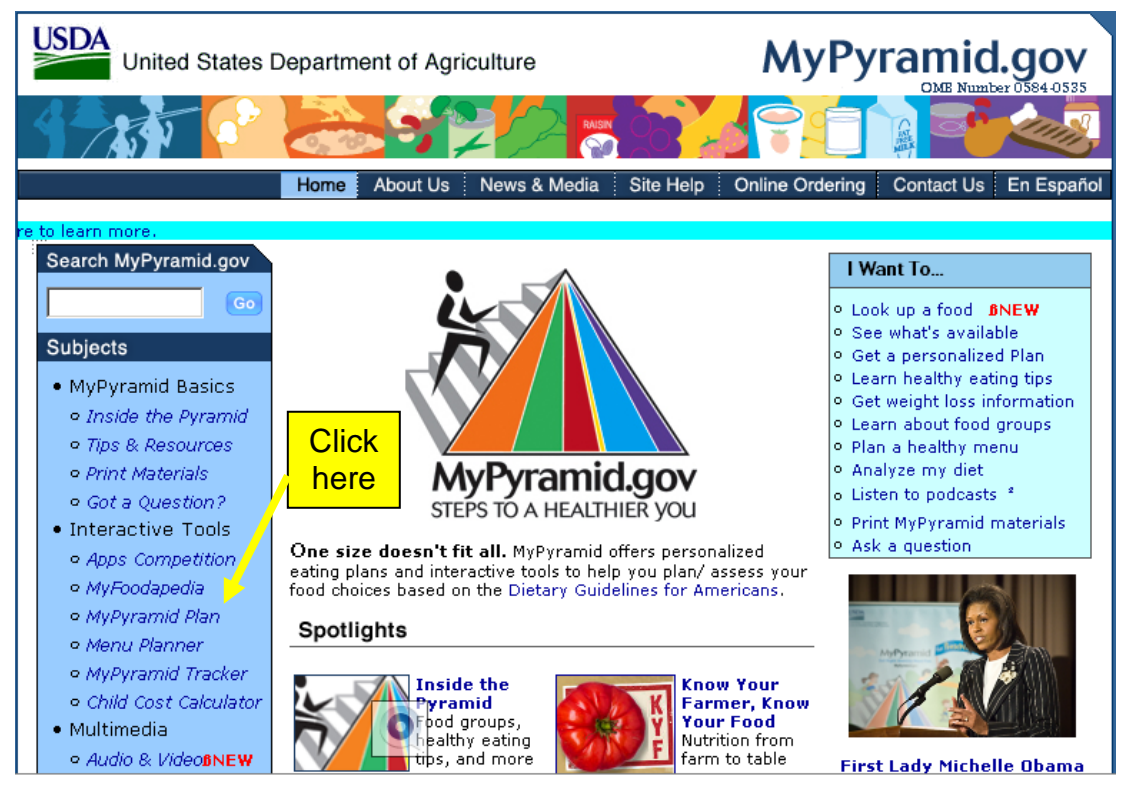

3. Put in your age, sex or gender (from the drop down menu), weight, and physical activity level (from the drop down menu) and press <mark>Submit</mark>.

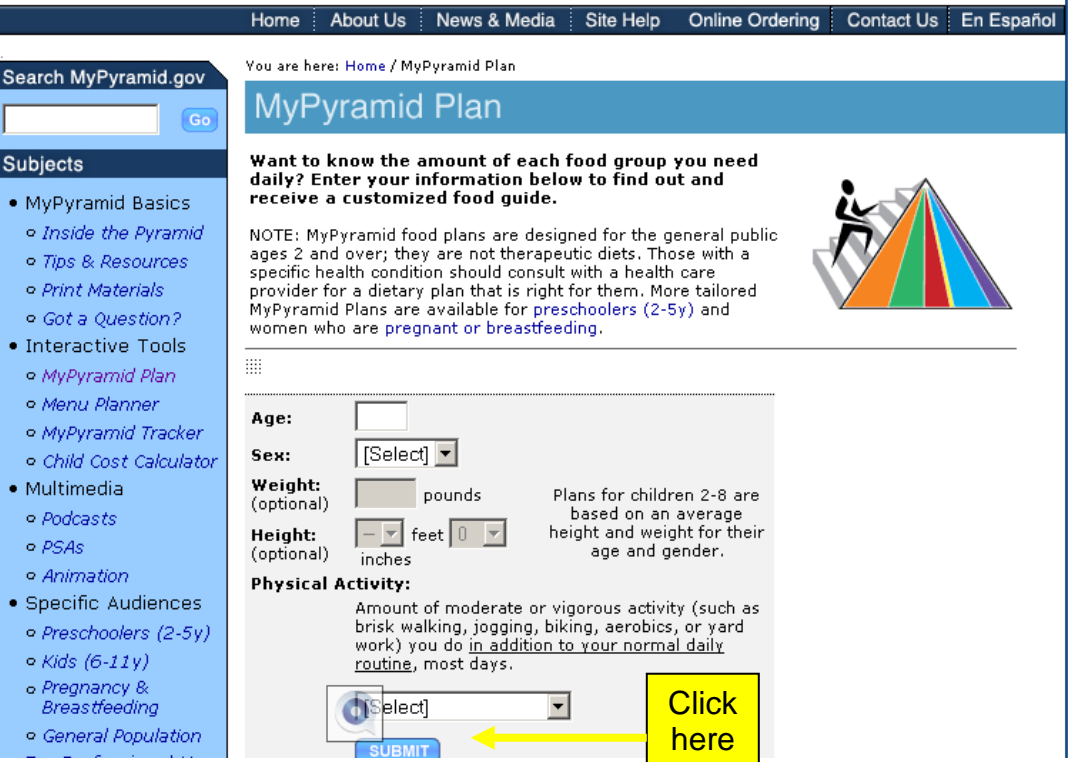

# 4. Look at the page to see how much of each food group you should be eating.

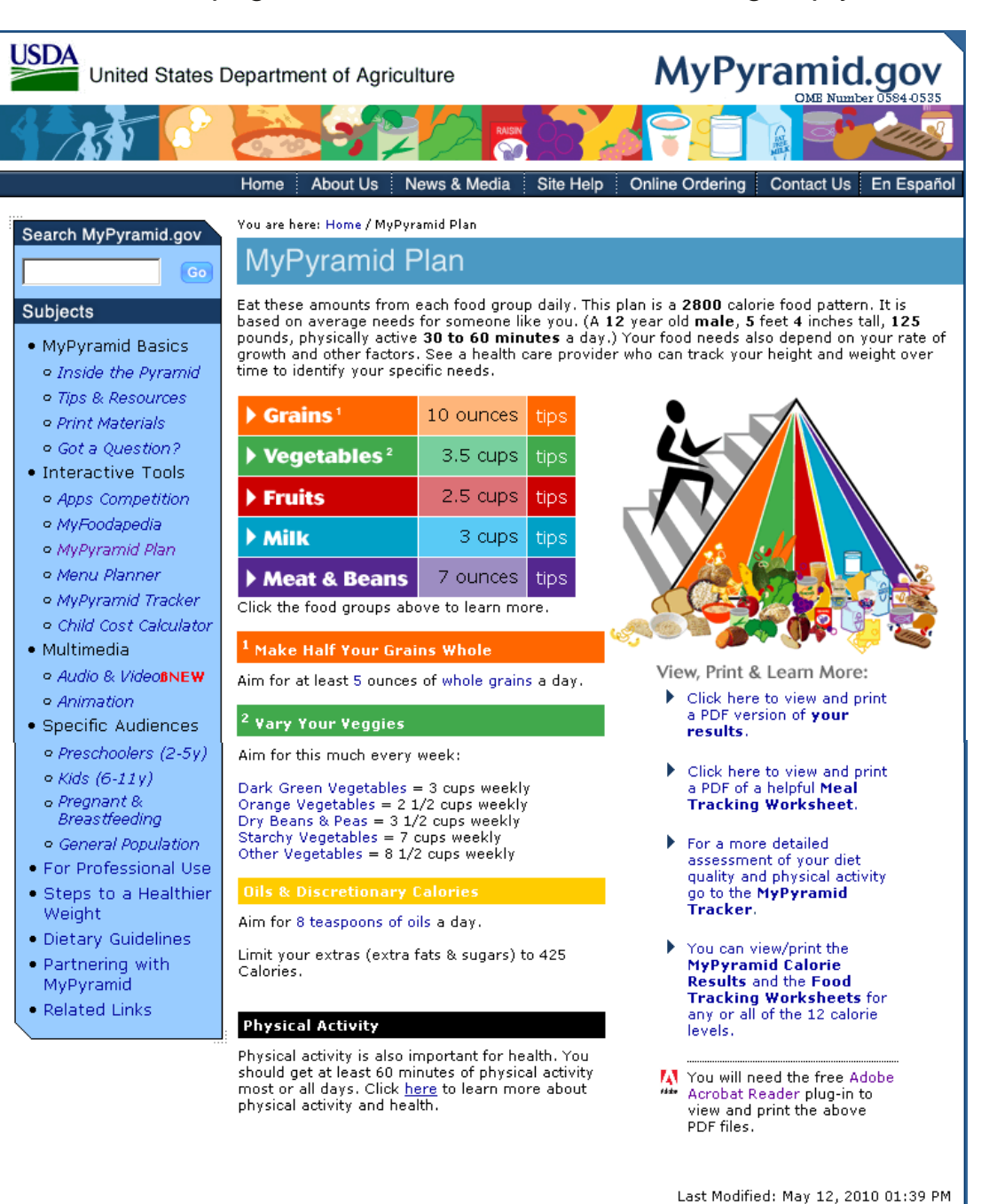

USDA.gov | FOIA | Accessibility Statement | Privacy Policy | Non-Discrimination Statement | Information Quality | USA.gov | White House

5. After looking at the information, scroll down to the bottom of the page. On the right side there are three sideways triangles you are able to pick. Click on the second one that says, Click here to view and print a PDF of a helpful Meal Tracking Worksheet.

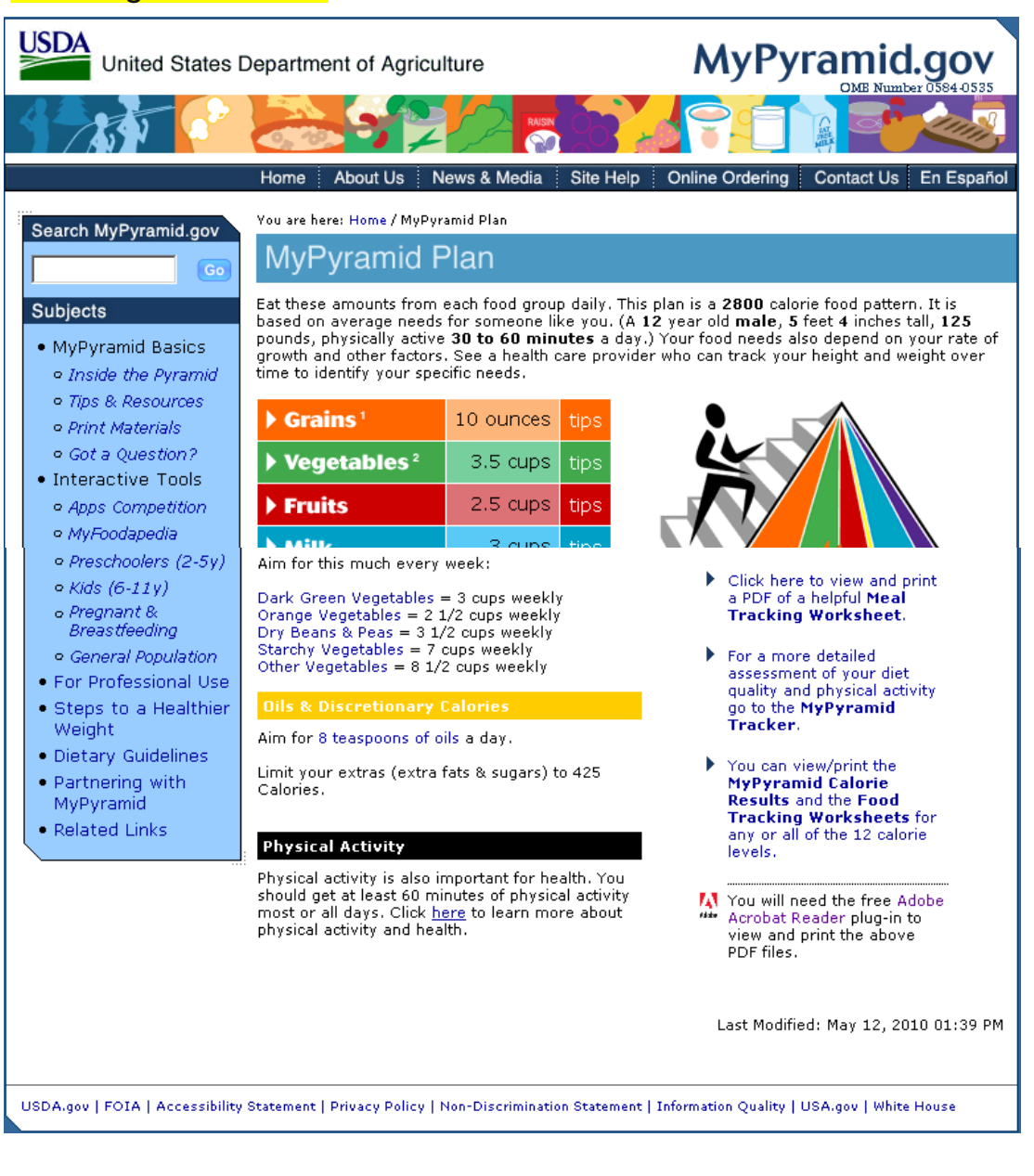

6. Print this worksheet out and record all the foods you ate on Wednesday, March 8. (Remember: when choosing foods try to follow the recommendations given.)

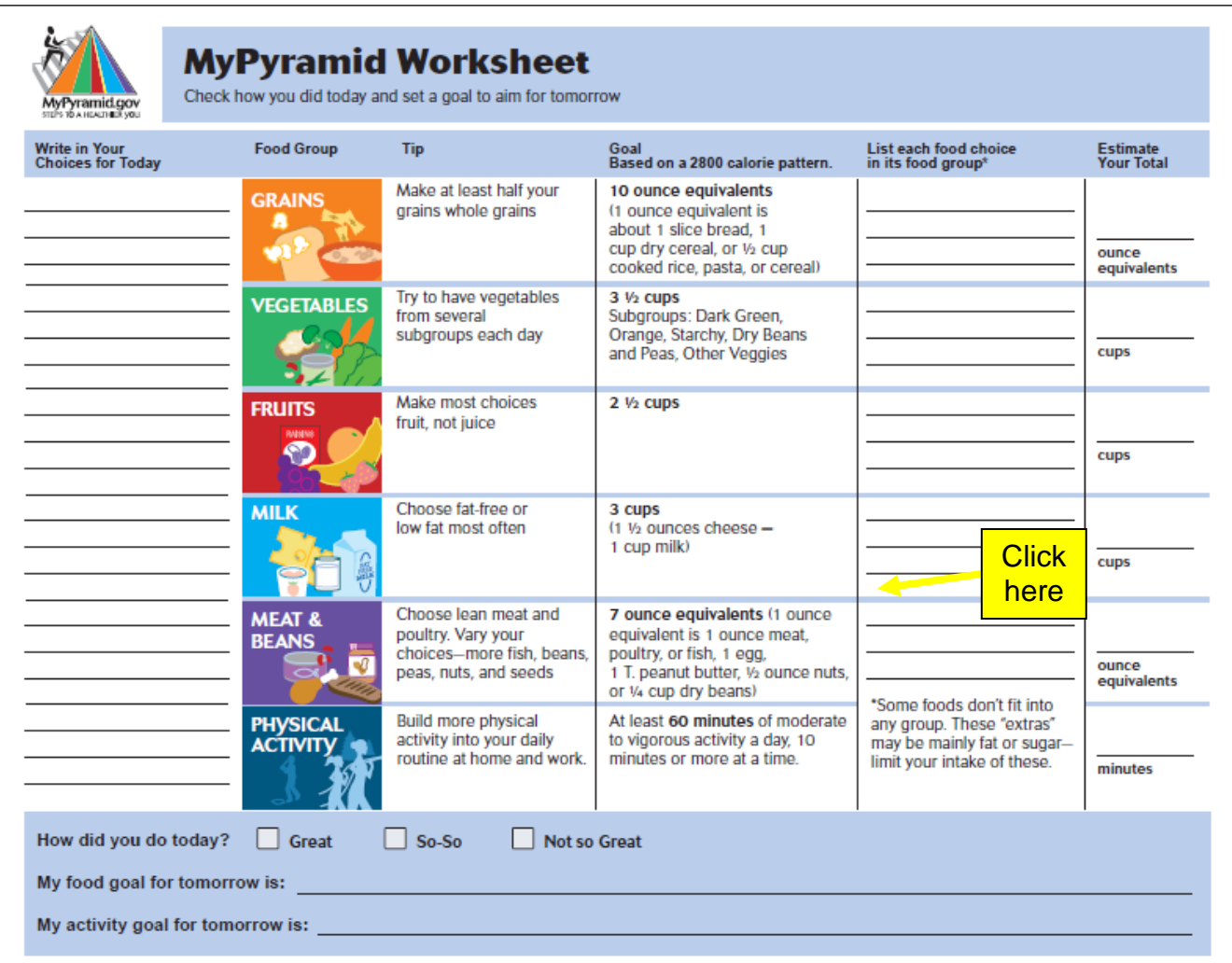

7. Go back to the page that tells you your recommendations and now click on the last triangle one that says, for a more detailed assessment of your diet quality<br>and physical activity click on the <mark>My Pyramid Tracker</mark> link.

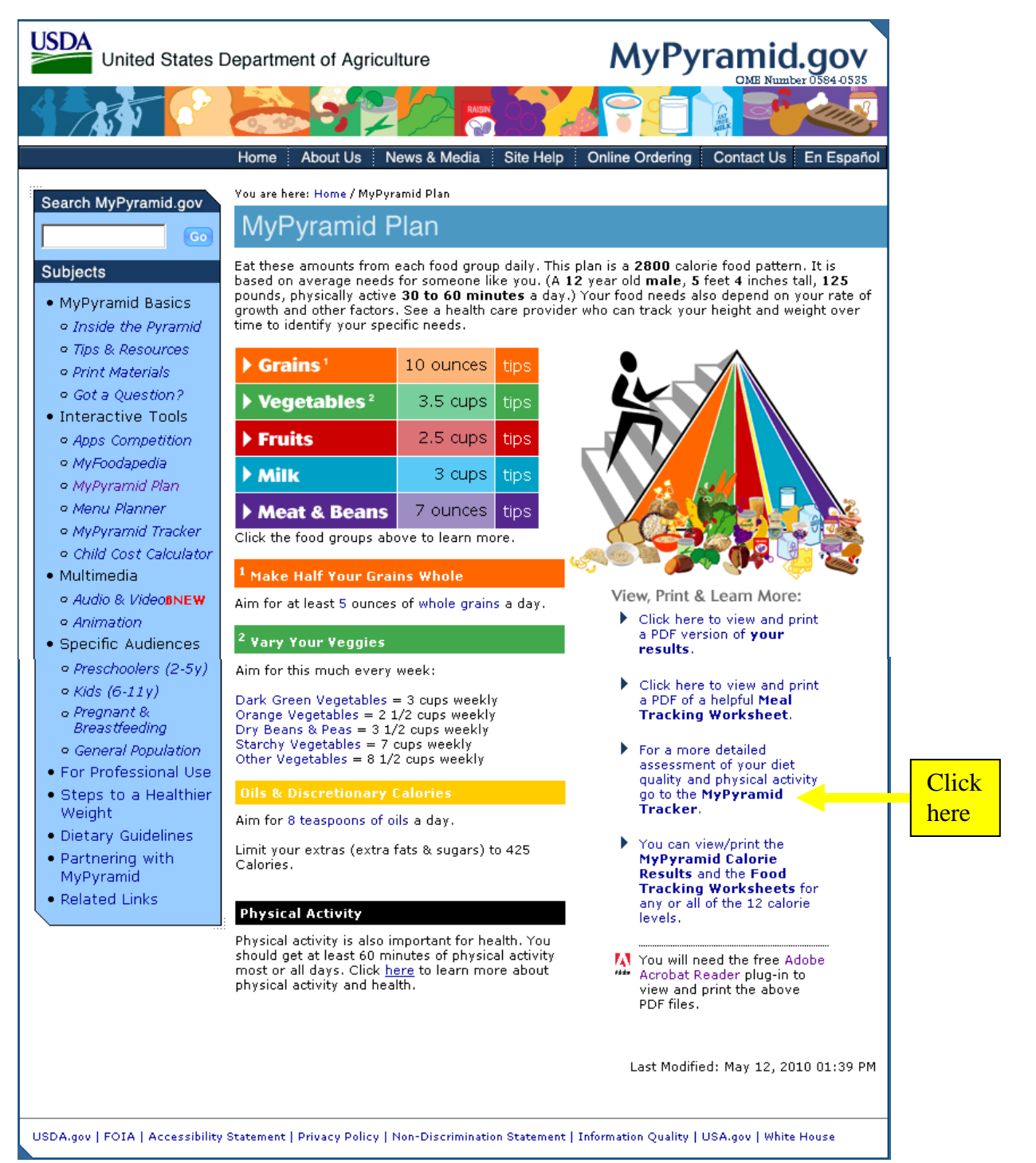

# 8 It will look like this:

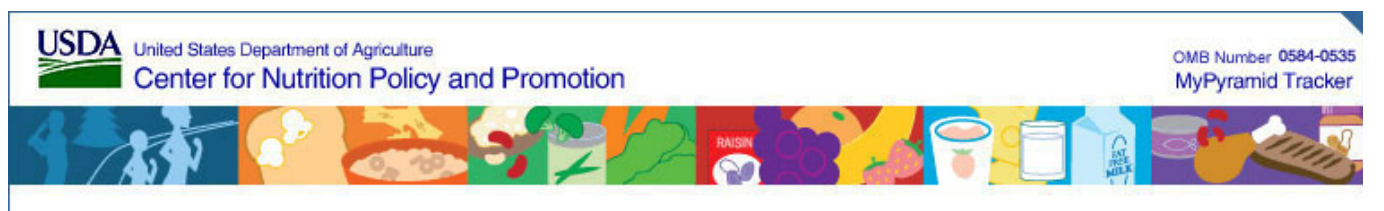

# **MyPyramid Tracker**

MyPyramid Tracker is an online dietary and physical activity assessment tool that provides information on your diet quality, physical activity status, related nutrition messages, and links to nutrient and physical activity information. The Food Calories/Energy Balance feature automatically calculates your energy balance by subtracting the energy you expend from physical activity from your food calories/energy intake. Use of this tool helps you better understand your energy balance status and enhances the link between good nutrition and regular physical activity. Keep track of your energy balance history and view it up to one year. MyPyramid Tracker translates the principles of the 2005 Dietary Guidelines for Americans and other nutrition standards developed by the U.S. Departments of Agriculture and Health and Human Services. Click **here** for a <sup>NEM</sup> tutorial on MyPyramid Tracker.

According to the Paperwork Reduction Act of 1995, no persons are required to respond to a collection of information unless it displays a valid OMB control number. The valid OMB control number for this information collection is 0584-0535 (expiration date: June 30, 2009). The time required to complete this information collection is estimated to average 31.5 minutes per response, including the time for reviewing instructions, searching existing data sources, gathering and maintaining the dataneeded, and completing and reviewing the collection of information.

### Assessment

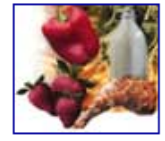

### **Assess Your Food Intake**

The online dietary assessment provides information on your diet quality, related nutrition messages, and links to nutrient information. After providing a day's worth of dietary information, you will receive an overall evaluation by comparing the amounts of food you ate to current nutritional guidance. To give you a better understanding of your diet over time, you can track what you eat up to a year.

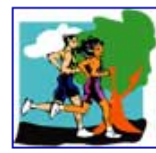

### **Assess Your Physical Activity**

The physical activity assessment evaluates your physical activity status and provides related energy expenditure information and educational messages. After providing a day's worth of physical activity information, you will receive an overall "score" for your physical activities that looks at the types and duration of each physical activity you did and then compares this score to the physical activity recommendation for . health. A score over several days or up to a year gives a better picture of your physical activity lifestyle over time.

Access

Select one of the "Login" links below to enter the system. What do I need to use this site? Click here for answers to Frequently Asked Questions. Click New User Registration **Existing User Login Check It Out** (no registration) here

Center for Nutrition Policy and Promotion Home | USDA.gov FOIA | Accessibility Statement | Privacy Policy | Non-Discrimination Statement | Information Quality | FirstGov | White House

9. Scroll down to the bottom of the page (see above picture) and select the New User Registration link.

# 10. Fill out the information needed and press **Submit**.

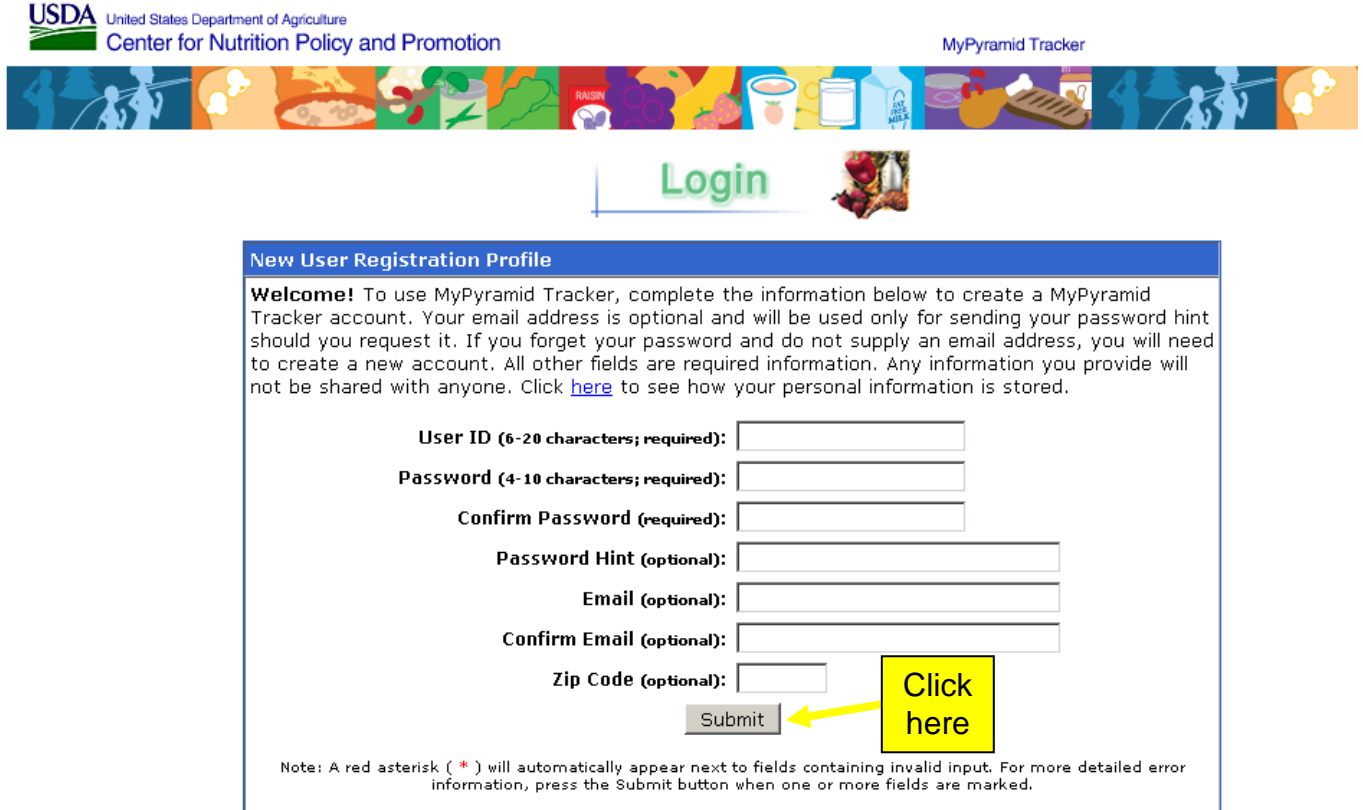

# 11.When a new page appears, fill out your age, gender, height, and weight, and then press <mark>Proceed to Food Intake.</mark>

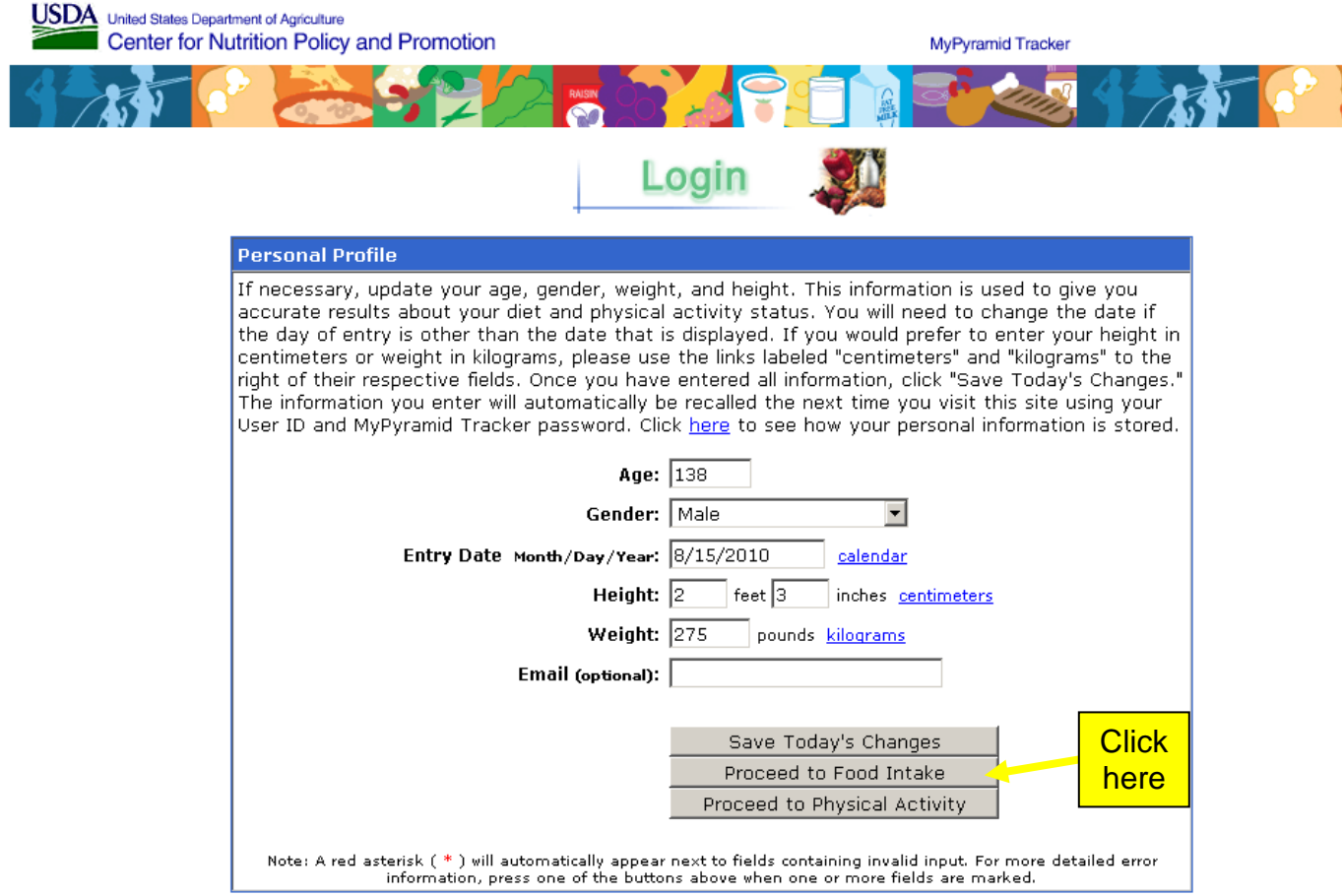

12.Enter the food you have eaten that day in the box and press search. (Remember to do only one food item at a time). Find the item you ate in the list and press the red Add button that's to the left of the food item.

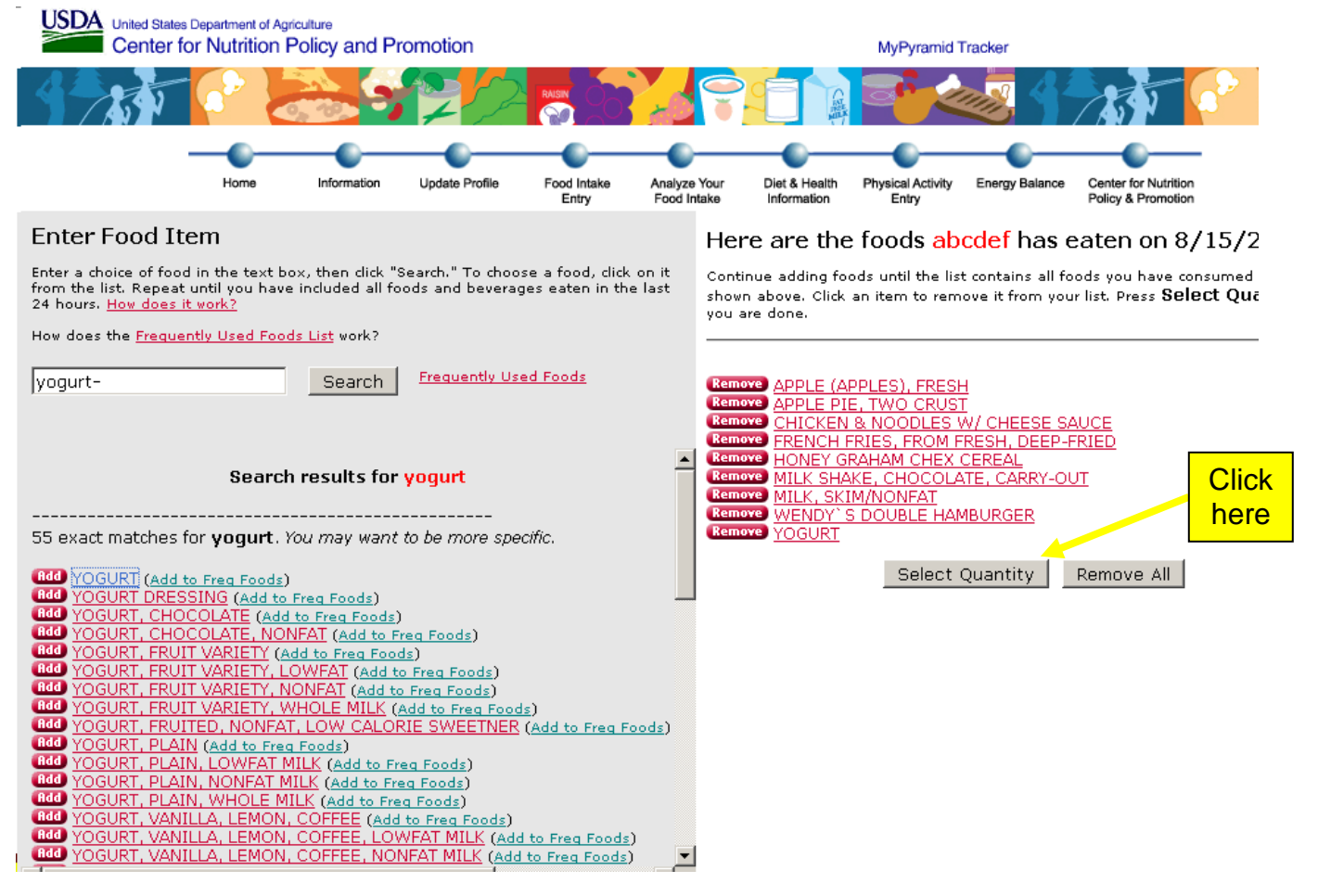

13. Continue step 12 until all the food items are on the right side of the screen.<br>When you have finished with getting the food items, press the **Select Quantity**<br>button (see above picture) that is on the right side of the

# 14. Select the serving' size of the foods you have eaten. When finished, press the Save & Analyze button.<br>Save & Analyze button.<br>15. USDA united states Department of Agriculture<br>Center for Nutrition Policy and Promotion

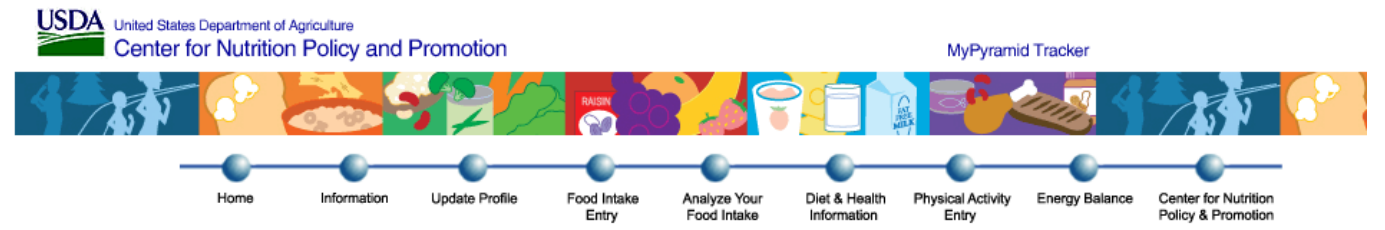

### Here is the food displayed for abcdef on 8/15/2010

Select your serving sizes and specify how many servings you consumed for each. When you are done, dick **Save & Analyze** to save your food er<br>information and to analyze your food intake. If you want to make more than one da

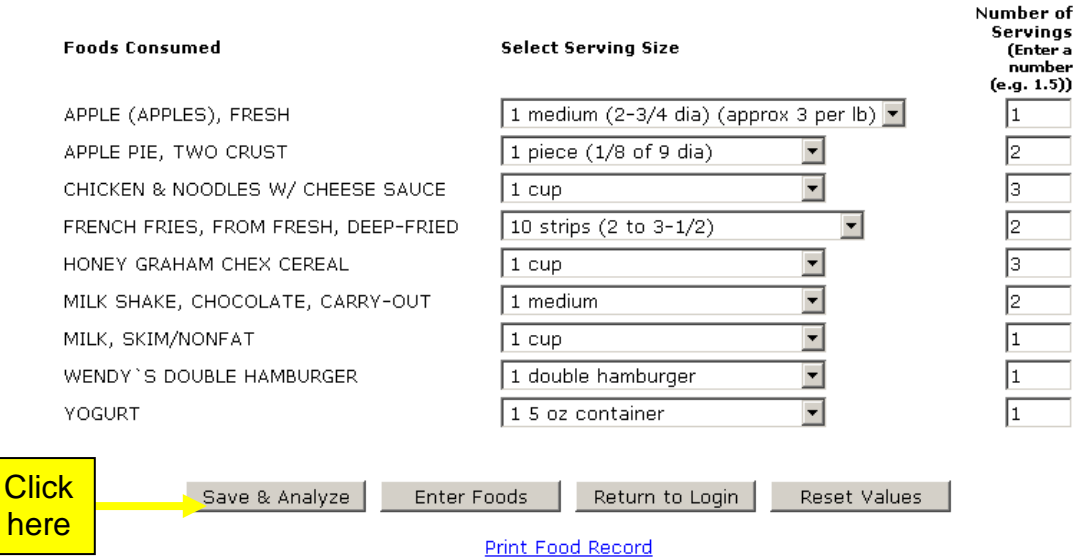

# 13. A new screen will appear. Go to the second box and click the **Calculate Nutrient Intakes from Foods link.**

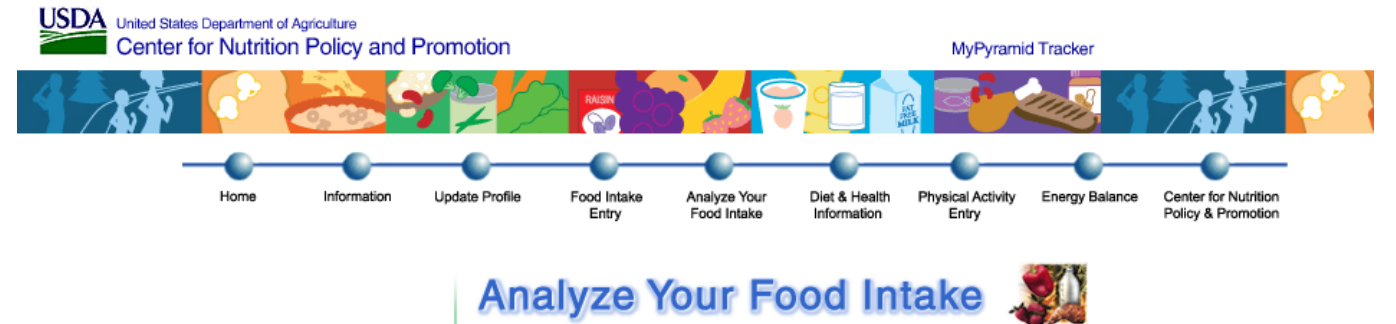

MyPyramid Tracker is based upon the recommendations of the Dietary Guidelines for Americans, 2005. Your food group and nutrient recommendations are goals for the entire day, not one meal. Your analysis will be based on the nutrient content of the foods you enter for one day and does not include the nutrients from dietary supplements. Dietary supplement information is provided below.

Select the following to analyze your dietary intake:

Meeting 2005 Dietary Guidelines (DG) »

You will see:

- . Your recommended food groups and nutrient intakes within your energy needs
- . Your intakes of basic food groups compared with the Dietary Guidelines for Americans, 2005 recommendations

Calculate DG Comparison

#### **Nutrient Intakes »**

You will see:

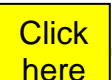

### Calculate Nutrient Intakes from Foods

Your nutrient intake scores · Recommended intake information

**MyPyramid Recommendation »** 

You will see:

. MyPyramid recommendation for you based on your energy level . Comparison between your intake and the MyPyramid recommendation

Calculate MyPyramid Stats

**Nutrient Information for Dietary Supplements »** 

• For Nutrient Information on Dietary Supplements, click here.

### **Healthy Eating History »**

You will see:

- . An assessment of your intake over time, up to one year, including graphs of daily intakes and a trend line for each MyPyramid Food Group and individual nutrients.
- . Average MyPyramid food group and nutrient intakes for the days entered.

Calculate Healthy Eating History

14. Look at the nutrients you took in and the recommended intake of them.<br>Then go to the bottom and click on My Pyramid Recommendations.

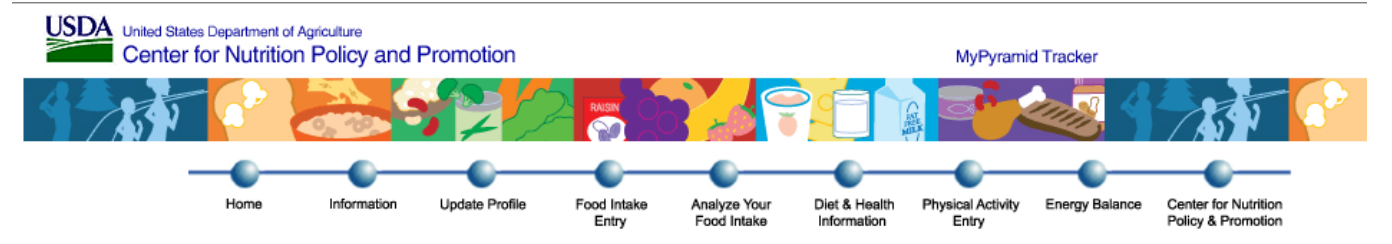

## Nutrient Intakes For abcdef on 8/15/2010

A nutrient recommendation is a target or goal for intake of a nutrient. Your requirement for a particular nutrient is unique to you, but it is likely to be lower than the recommended number. If your intake is at or above this number, then it is probably adequate. If your intake is below this number, that does not necessarily mean an inadequate intake. If today's intake is typically what you eat, and your intake for a nutrient is at or above the recommendation, it is likely that your intake of that nutrient is adequate. To better assess your usual nutrient intake, you should report foods eaten for two or more days and review your nutrient intake over time. Click here if you want to see your nutrient profile with technical assessment information.

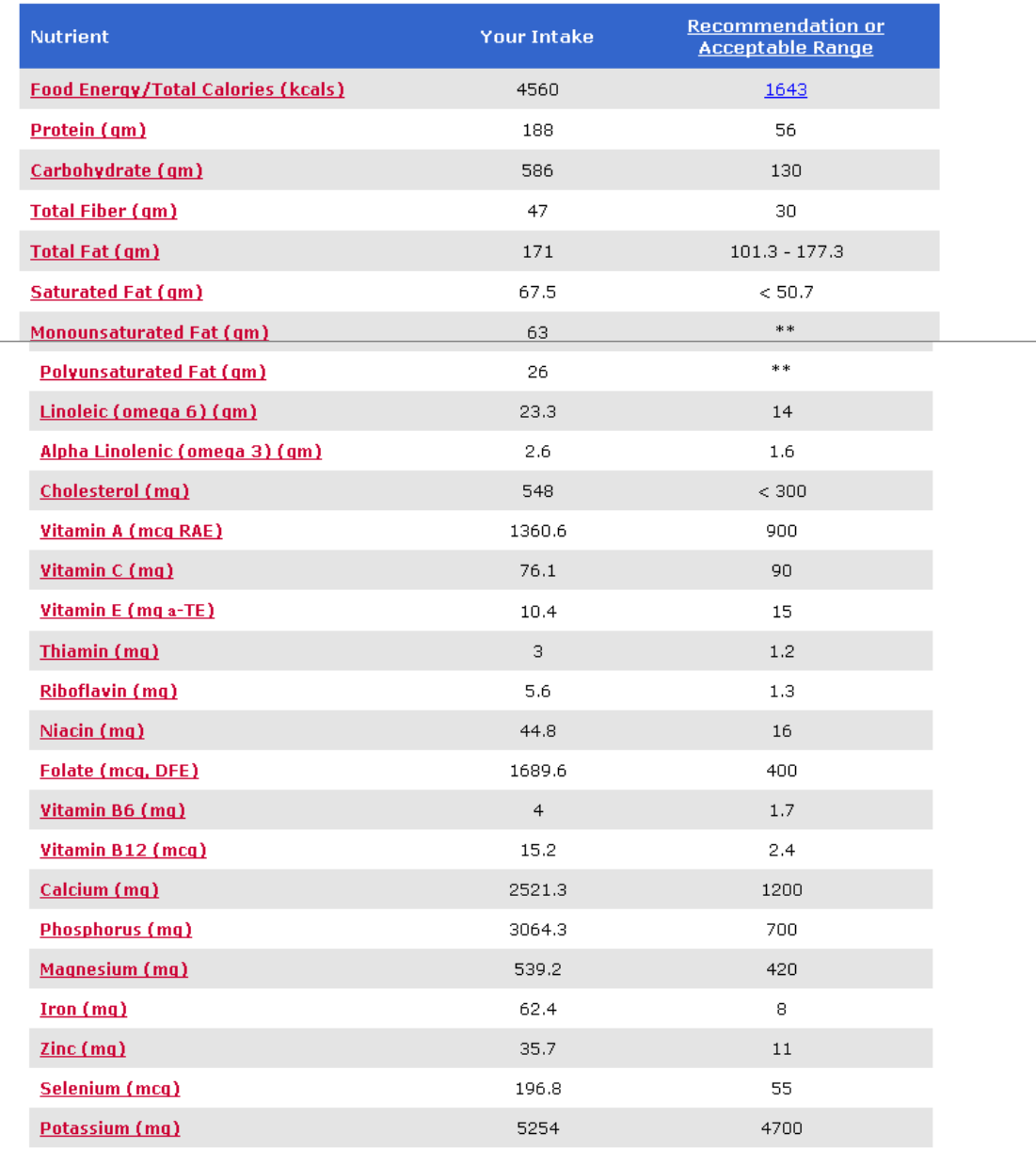

\*\* Nutrient has no established recommendation.

**Click** 

here

17.This page compares what you ate and the recommended intake for you. When finished, there is a timeline like picture on the top of the page. Press the circle that says, Physical Activity Entry.

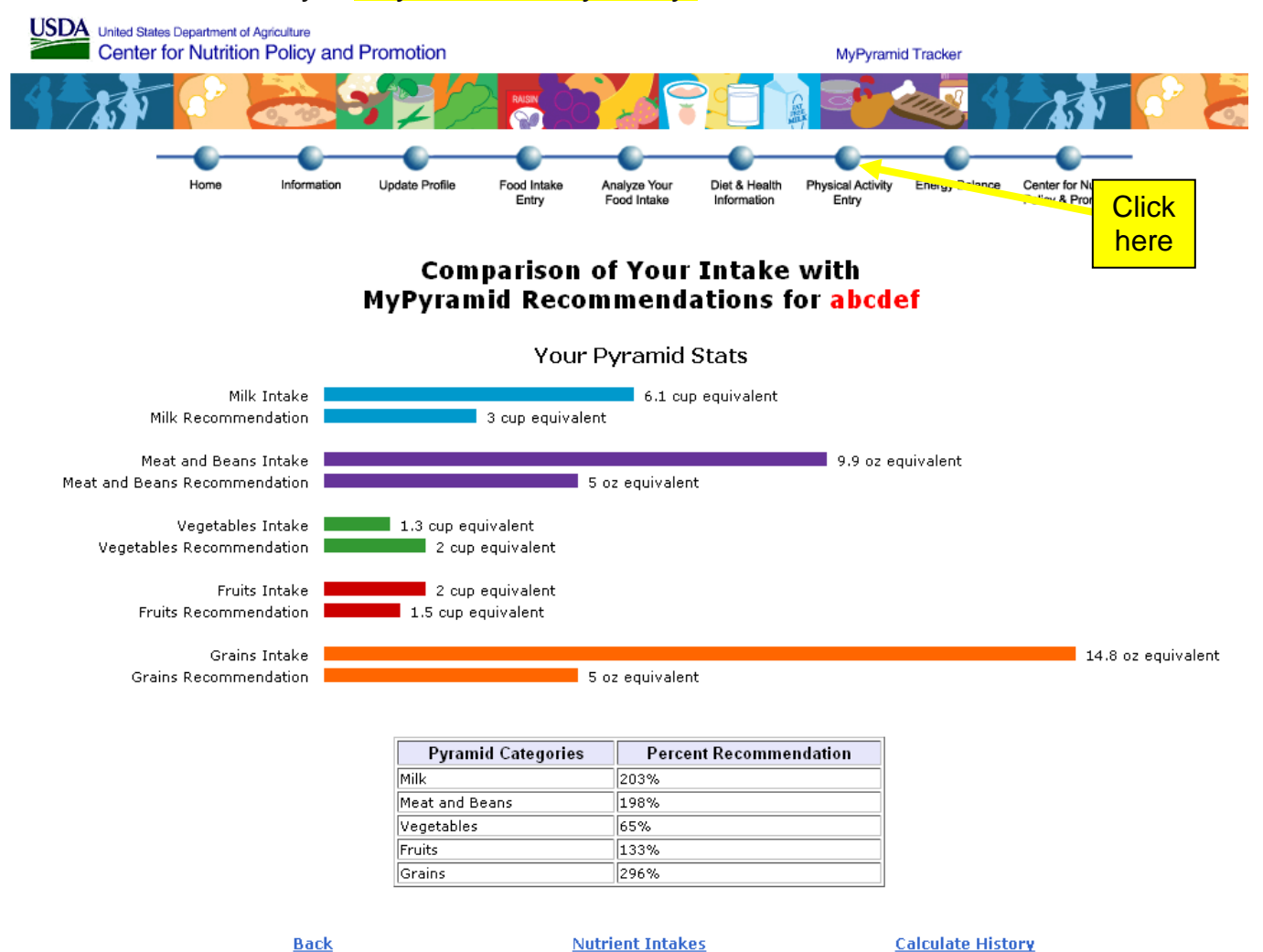

18.There are two options for Physical Activity Entry, Standard or Condensed. The Condensed option is for people who are not regularly active. Choose an option.

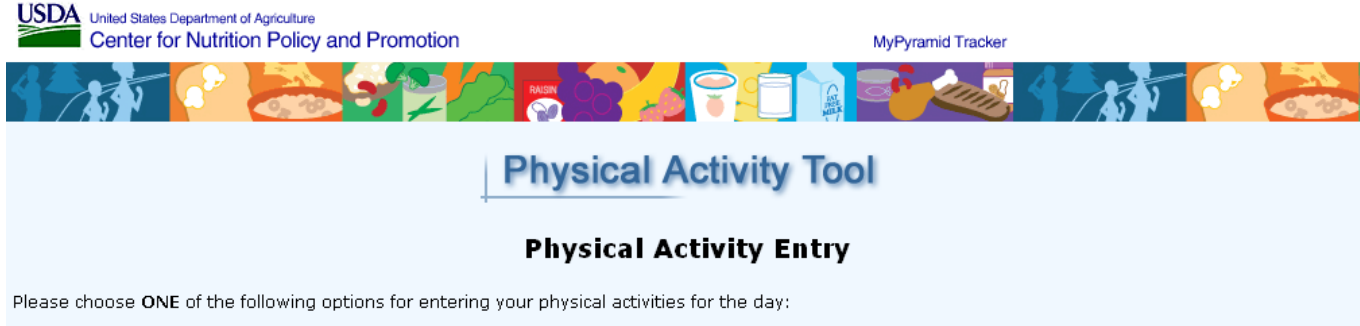

Standard option: This option provides the most accurate assessment of your energy expenditure, and directly links to your Estimated Energy Requirement<br>and Energy Balance Status. It requires that you enter all physical acti If the total duration is less than 1440 minutes, you will be prompted to add more activities or to check the duration of activities you have already entered. For<br>activities you do often, you can create a stored list by usi enter the duration for each activity entered, and then to save the information for analysis.

Condensed option: This option allows you to bypass the standard option for physical activity entry. It is recommended for people with few leisure-time activities or for people who are not regularly physical active. Based on the age, gender, weight and height information in your personal profile, an estimated<br>Basal Energy Expenditure (BEE) is calculated and adjusted to in Estimated Energy Requirement (EER) is likely to be the same or similar to your Basal Energy Expenditure (BEE) adjusted for routine activities. If you performed one or more leisure-time physical activities, you will need to enter these activities using the physical activity entry page. You will be prompted to enter the<br>duration for each activity entered, and then to save informati performed and entered into the program. However, with or without additional leisure-time physical activity, the assessment of Estimated Energy<br>Requirement (EER) using the condensed physical activity entry option may not be

19.Choose an activity on the left and press Select. A *box* will appear below with activities. Select the appropriate activity and press the <mark>Add Activity</mark> button.<br>When finished, go to the right side of the screen and press the <mark>Select</mark> **Duration** button.

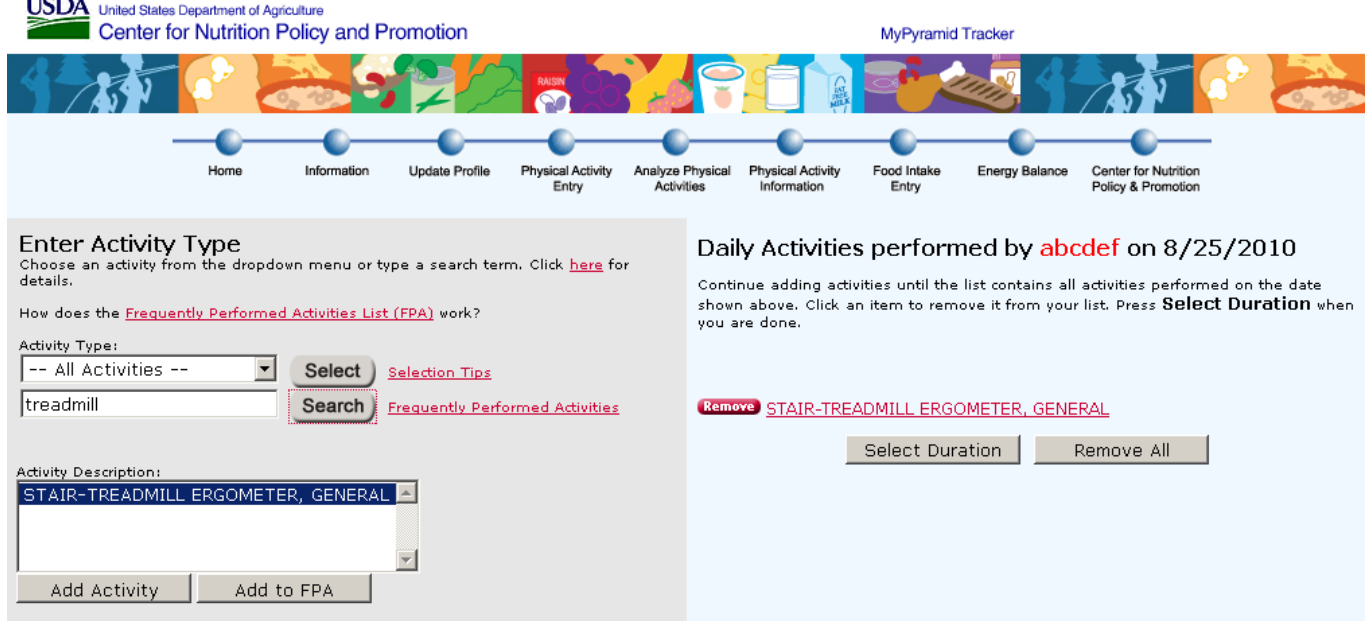

20. Put in the time you spent doing that activity and then press Save & Analyze.

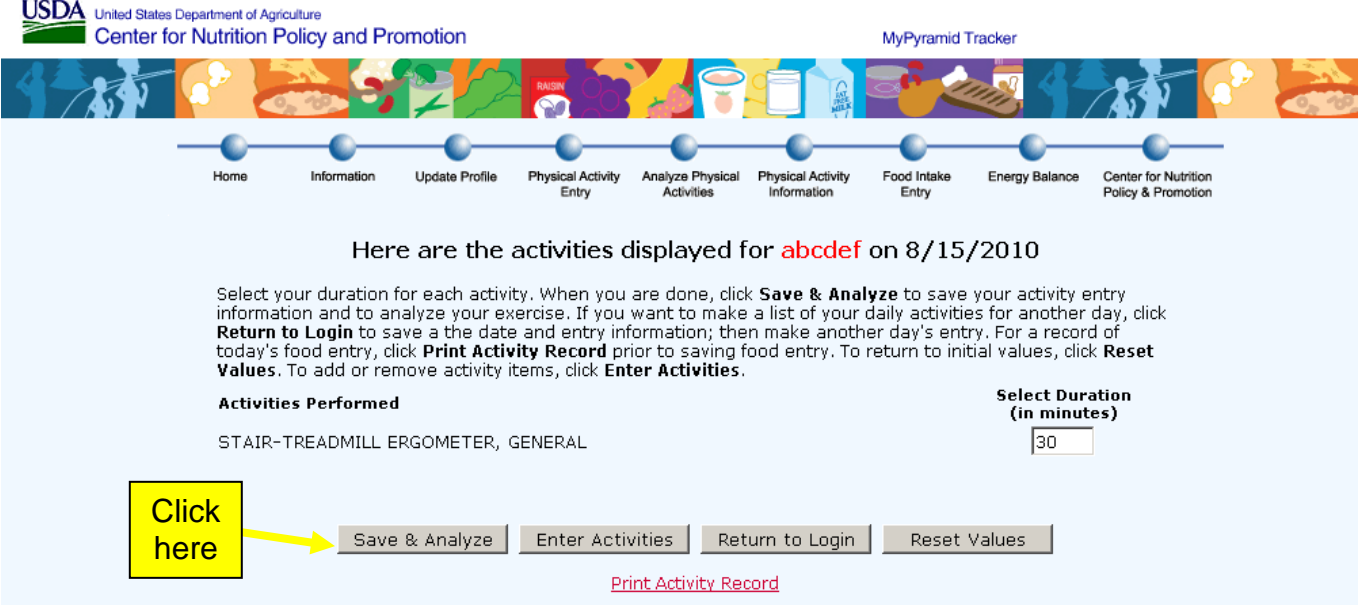

21. A new screen will appear that totals the amount of minutes spent during exercising. Press Analyze.

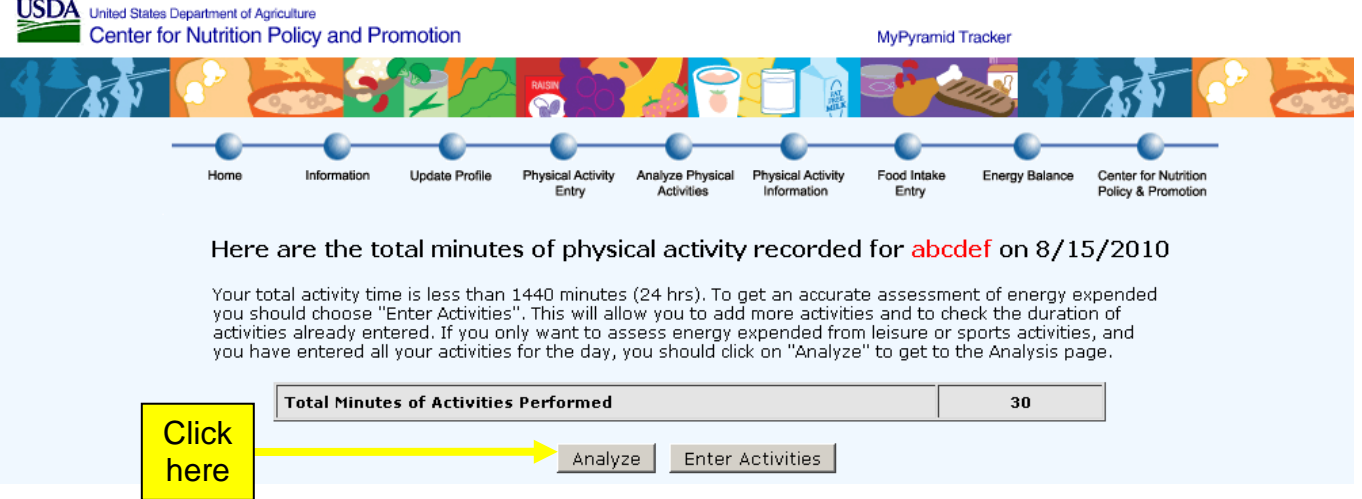

22.Another page will come up. Press the **Calculate your Physical Activity Score** link from the first box.

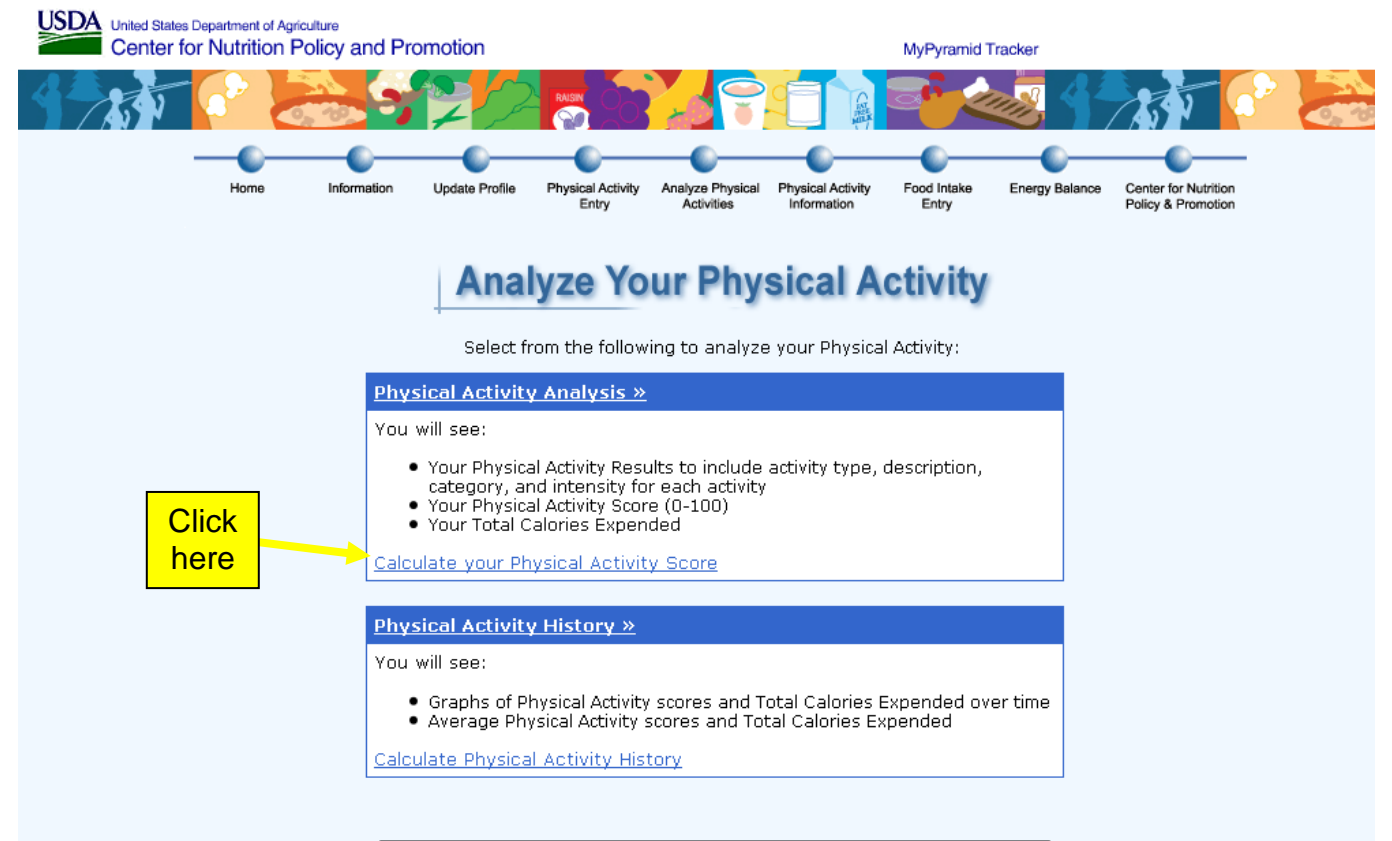

23.A Result Summary will appear providing an analysis of the activities.

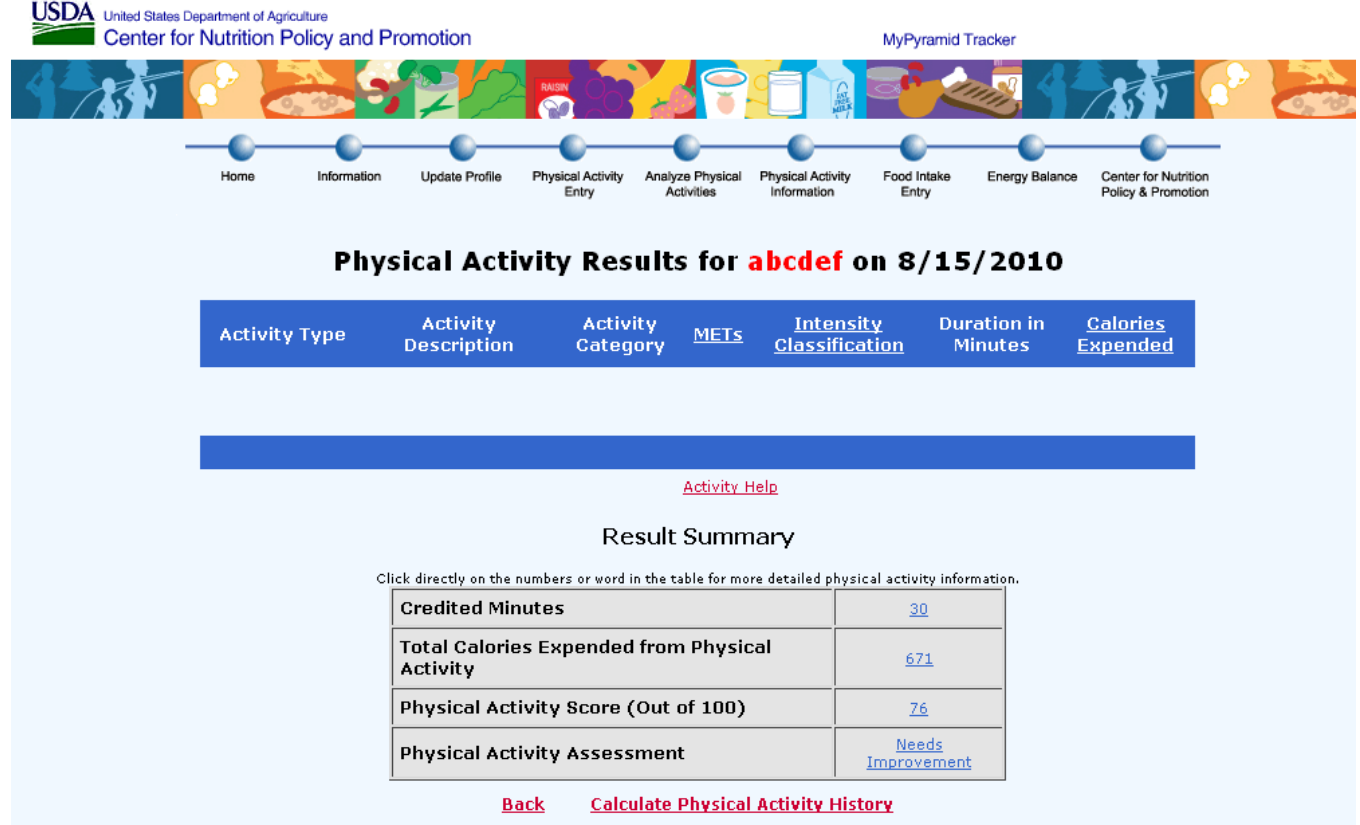

<del>24.</del>Write a paragraph typed explaining your experience using the website. <del>Did</del> your eating habits improve? Would it be easy to change your lifestyle? How is <del>your physical activity?—</del>Did you find this assignment easy or difficult? What made it easy or difficult?